Setting up forwarding for your Skidmore Office 365 email account:

Go to <u>http://outlook.com/skidmore.edu</u> and login with your Skidmore email credentials. Once logged in, select the gear up near your user name in the top right corner.

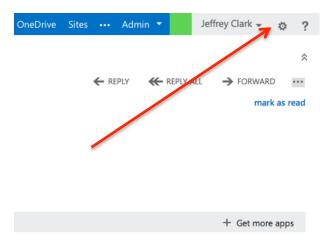

## From the menu that appears, select "Options"

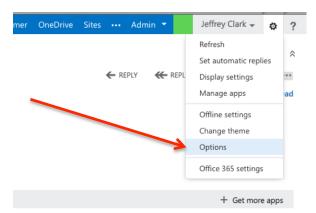

In the new window that appears on the right hand side of the screen select the option that says "Forward your email"

|  | Outlook                                             | Calendar                                      | People                                              | Yammer | OneDrive | Sites |  | Admin 👻 | Jeffrey Clark | * | ø | ? |  |  |
|--|-----------------------------------------------------|-----------------------------------------------|-----------------------------------------------------|--------|----------|-------|--|---------|---------------|---|---|---|--|--|
|  |                                                     |                                               |                                                     |        |          |       |  |         |               |   |   |   |  |  |
|  |                                                     |                                               |                                                     |        |          |       |  |         |               |   |   |   |  |  |
|  |                                                     |                                               |                                                     |        |          |       |  |         |               |   |   |   |  |  |
|  |                                                     | shortcuts to other things you can do          |                                                     |        |          |       |  |         |               |   |   |   |  |  |
|  |                                                     | See email from all your accounts in one place |                                                     |        |          |       |  |         |               |   |   |   |  |  |
|  |                                                     | Set up an automatic reply message             |                                                     |        |          |       |  |         |               |   |   |   |  |  |
|  |                                                     | Connect                                       | Connect your mobile phone or device to your account |        |          |       |  |         |               |   |   |   |  |  |
|  | Z                                                   | Connect Outlook to this account               |                                                     |        |          |       |  |         |               |   |   |   |  |  |
|  |                                                     | Forward your email                            |                                                     |        |          |       |  |         |               |   |   |   |  |  |
|  |                                                     | Change your password                          |                                                     |        |          |       |  |         |               |   |   |   |  |  |
|  | Import your contacts from an existing email account |                                               |                                                     |        |          |       |  |         |               |   |   |   |  |  |
|  |                                                     |                                               |                                                     |        |          |       |  |         |               |   |   |   |  |  |
|  |                                                     |                                               |                                                     |        |          |       |  |         |               |   |   |   |  |  |

A new window will appear. In the section on forwarding put the external address you want to forward to in the email address block, and IMPORTANT – uncheck the block that selects "Keep a copy". This will prevent your Skidmore mailbox from filling up.

| €              |                                                                                                    |                             |
|----------------|----------------------------------------------------------------------------------------------------|-----------------------------|
| options        | my account connected accounts                                                                                 |                             |
| account        | If you have multiple email accounts and want to interact with all your mail in one place, click New. To forw. |                             |
| organize email | You can connect your Outlook Web App account to your other email accounts. This lets you use your Outl        |                             |
| groups         |                                                                                                    |                             |
| site mailboxes | Account Name There are no items to show in this view.                                                         |                             |
|                |                                                                                                    |                             |
| settings       |                                                                                                    |                             |
| phone          |                                                                                                    |                             |
| block or allow |                                                                                                    | Put your email address here |
| apps           |                                                                                                    |                             |
|                | forwarding                                                                                                    |                             |
|                |                                                                                                    |                             |
|                | Forward my email to:                                                                                          |                             |
|                | Keep a copy of forwarded messages in Outlook Web App                                                          |                             |
|                | •                                                                                                    |                             |
|                | start forwarding                                                                                              |                             |
|                |                                                                                                    |                             |
|                |                                                                                                    |                             |
|                | connect Office 365 to your networks                                                                           |                             |
|                | Connect to LinkedIn to add your connections as contacts and keep them up to date.                             | Uncheck this check box!     |
|                | in LinkedIn Connect                                                                                           |                             |
|                |                                                                                                    |                             |

Hit "Start Forwarding" and all your mail will be sent to the new email address.